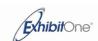

# **Quick Reference Guide – Control Panel at Podium**

# To Start the Control Panel:

The **Start** screen displays upon system startup.

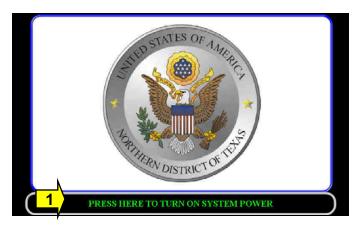

(1) Press Here: Touch the screen in the designated box to begin system initialization. The **Main Menu** screen displays after the system is initialized.

# Main Menu:

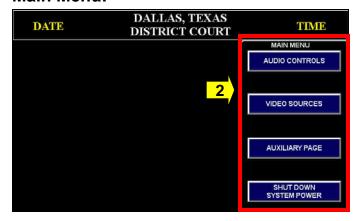

When selected, most buttons in the control panel system turn green.

- **(2) Navigation:** Options on the menu bar display the main system screens. The menu bar will remain accessible at all times.
- Audio Controls: Displays the Audio Controls popup window (Page 2) for controlling sound in the room and accessing the Bench Conference feature.
- Video Sources: Displays the Source Selection pop-up window (Page 2) for selecting sources for evidence presentations.
- Tele-Conference: Displays the Audio Conference
- Auxiliary Controls: Displays the Auxiliary Controls pop-up window (Page 4) for technical support and system settings.
- Shut Down System Power: Displays a confirmation pop-up window (Page 4) to verify the user's intent before turning off all system devices.

# **Quick Reference Guide – Control Panel at Podium**

### Audio:

Selecting the **Audio Controls** button displays a screen with controls for audio in the courtroom.

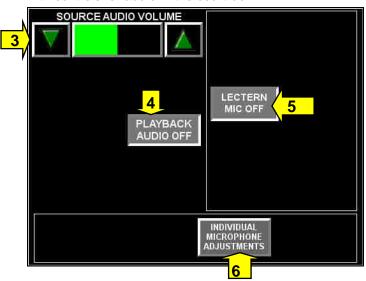

**(3) Source Volume:** Adjusts the volume of the courtroom's current presentation source (chosen on the Video Sources screen).

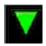

The Down button decreases the volume level.

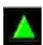

The Up button increases the volume level.

**(4) Playback On / Off:** Toggles FTR (recording system) audio on and off the courtroom.

PLAYBACK AUDIO ON

(5) Lectern Mic On / Off: Toggles the microphone that is located at the cart on and off.

LECTERN MIC ON **(6) Individual Microphone Adjustments:** Displays a screen for adjusting the volume of the lectern microphone:

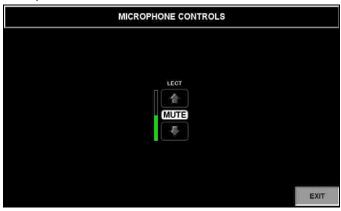

Use the **Up** and **Down** arrows to increase and decrease the volume level. Use the **Mute** buttons to temporarily disable the microphone.

Press the **Exit** button to return to the **Audio Controls** screen.

#### Video Sources:

Selecting the **Video Sources** button displays a screen for selecting the source for evidence presentations.

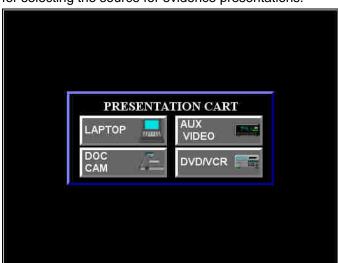

The following sources can be chosen to be displayed as courtroom evidence. All sources are located at the cart:

- Laptop
- Document Camera
- Auxiliary Video
- DVD /VCR

Only one video source can be active at a time. The button of the currently active source will be green.

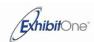

If the presentation cart's **Document Camera** or **DVD/VCR** is selected, a pop-up window containing the appropriate device controls will display.

#### **Document Camera Controls:**

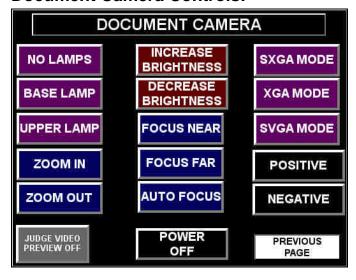

- No Lamps: Turns off the lamps
- Base Lamp: Turns on the camera's lower lightbox.
- **Upper Lamps:** Turns on the camera's upper lamp.
- **Zoom In:** Enlarges the subject size within the image.
- Zoom Out: Reduces the subject size within the image.
- **Increase Brightness:** Widens the iris opening to brighten the image.
- Decrease Bightness: Narrows the iris opening to reduce brightness
- Focus Near: Adjusts lens to focus better on objects closer to the camera.
- Focus Far: Adjusts lens to focus better on objects farther away from the camera lens.
- Auto Focus: Activates the camera's automatic focus feature, which automatically seeks the best focus.
- **Power:** Toggles to turn the document camera power on and off.
- SXGA Mode: Displays the image in 1280x1024 resolution.
- XGA Mode: Displays the image in 1024x768 resolution.
- SVGA Mode: Displays the image in 800x600 resolution.
- Positive: Adjusts the camera for normal viewing.
- **Negative:** Adjusts the camera for viewing transparencies or negatives.
- Previous Page: Closes the Document Camera screen.

#### **DVD / VCR Controls:**

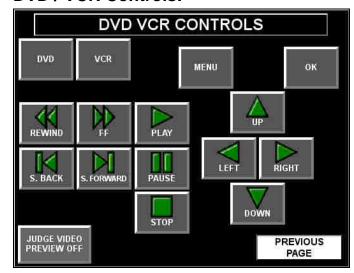

- DVD: Activates the DVD portion of the combination unit.
- VCR: Activates the VCR portion of the combination unit.
- Menu: Displays DVD on-screen menu for configuration of function settings. Use the Up/Left/Right/Down buttons to navigate the menu.
- OK: Makes a menu selection.
- Play: Begins playback of the inserted media.
- **Stop:** Stops playback of the inserted media.
- Pause: Freezes playback until the button is pressed again.
- Rewind: Temporarily increases the rate of playback to allow for high speed backward scanning of the inserted media.
- Fast Forward: Temporarily increases the rate of playback to allow for high speed forward scanning of the inserted media.
- S. Back: Skips backwards through the DVD chapters.
- S. Forward: Skips forwards through the DVD chapters.
- Previous Page: Closes the DVD/VCR screen.

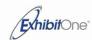

# **Quick Reference Guide – Control Panel at Podium**

# **Auxiliary Page:**

Selecting the **Auxiliary Page** button displays the **Auxiliary Controls** screen.

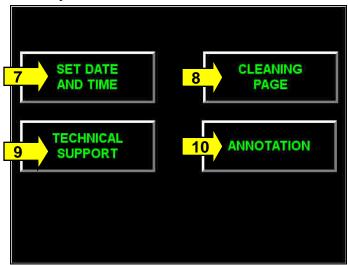

- (7) Set Date and Time: Displays a system page enabling authorized personnel to reset date and time and other system values.
- **(8) Cleaning Page:** Displays a screen that has no functional buttons so that you can clean the screen without triggering any functions:

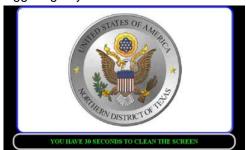

**(9) Technical Support:** Displays a screen with technical support contact information:

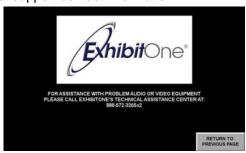

Press the **Return to Previous Page** to return to the **Auxiliary Page**.

**(10) Annotation:** Displays a screen for annotation controls:

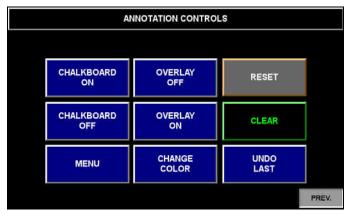

- **Chalkboard On:** Displays a solid background that resembles a chalkboard or whiteboard.
- Chalkboard Off: Returns to normal video mode.
- Overlay On: Allows users to make markings over the video evidence.
- Overlay Off: Disables all markings.
- Reset: Returns all annotation settings back to their defaults.
- Menu: Displays the annotation system's internal menu.
- Change Color: Changes the color of markings.
- Undo Last: Erases the most recently made marking.

### Power:

Selecting the **Shut Down System Power** button displays a confirmation screen for deactivating all system devices.

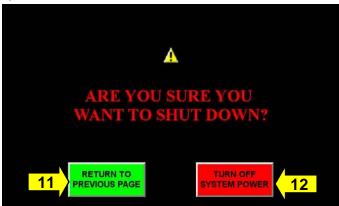

- (11) Return to Previous Page: Cancels the shut down request and returns to the most previous screen.
- (12) Turn off System Power: Deactivates all audio and video components, and returns to the **Greeting** screen. All settings will return to their default levels.